## DesignTalk15 Four DesignIdeas

No-Bleed Design

Label Envelope

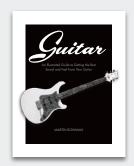

Warp Tool

Tall Image, Wide Page

### **Envelope Make a wrap-around label**

This intriguing variation of a standard mailing label wraps around to the back.

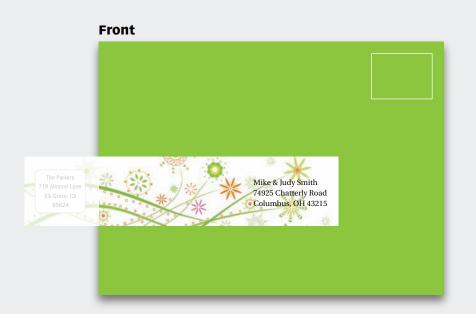

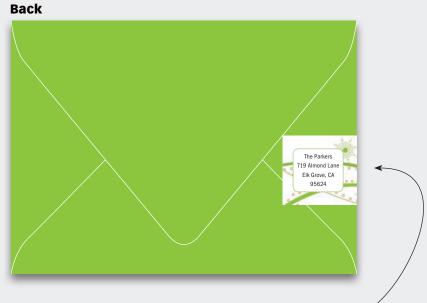

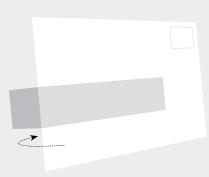

**What a fun idea!** This clever, wrap-around label arrived in our mailbox affixed to an invitation, and we were immediately smitten. Mailing and return addresses are both on a single, artistic strip that's fun to design and efficient to print. It's inexpensive, too, and ideal for use on colored envelopes.

Because it's non-standard, the post office will not love you, so it's probably best for small-batch use like invitations rather than handwritten envelopes—no massive, corporate mailings, please. Our label was 63/4" x 11/2"; size yours proportionately.

For artwork, try patterns, textures and even photos.

Make sure that the backside "tab" and return address are very small to avoid being mistaken for the mailing address.

### **Layout Designing without bleeds**

"I'm working on a tight budget that won't allow bleeds, let alone color. I try to avoid this, but should I just make a white border around the image?" | *Elijah Park* 

### **Before**

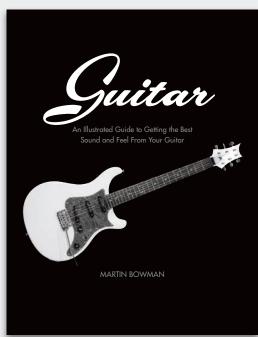

### **After**

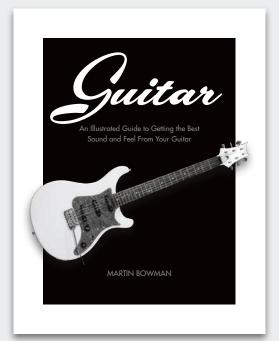

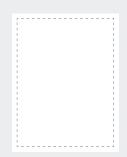

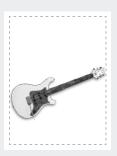

Print area

Scale image to edge

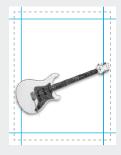

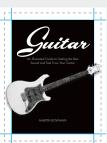

Set guides

Place content inside

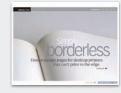

**Create a smaller "page"** If a narrow, unprinted margin doesn't suit your design style, try this. Create a smaller, artificial "page" inside the real one, then extend your photographic object beyond it. The wide margin no longer feels like a border (its width "disconnects" it from the page), and the breakout object adds depth. For more on designing without bleeds, see article 0609 (left).

### •

### Image Tall image on a wide page | Page 1 of 2

"Horizontal images fit horizontal slides perfectly. But what if I have a tall image and want to go full screen? Can this be done without losing part of it?" | *Karen Vogel* 

### **Before**

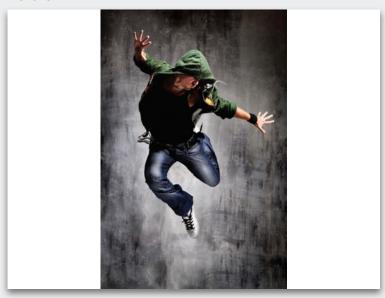

**Cropping doesn't always work** (Left) A vertical image can often, but not always, be cropped horizontally. In this case, cropping not only loses the energy of the high-flying dancer, we can't even tell what he's doing! Now what?

### **After**

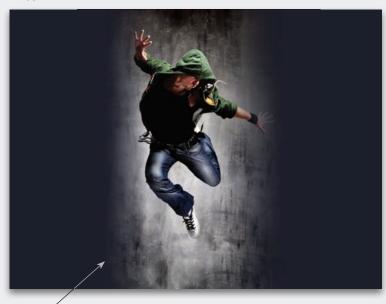

**Soften the edge** Fill the background with a color eyedroppered from the image, then feather the edges of the photo. It's still a vertical image, but it now looks spotlighted, not just pasted on. Note how much wider the slide looks.

### •

### Page 2 of 2

## Different techniques work with different photos. The thing to remember is to tie photo and background in some way, usually with a common color.

### **Variation 1 | Sky-color gradient**

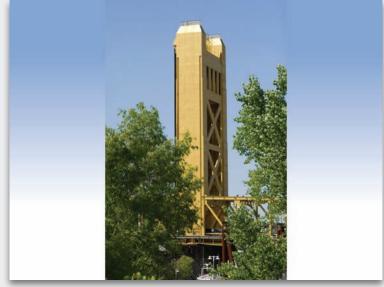

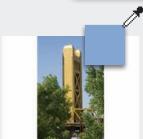

Sample a color.

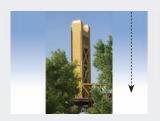

Apply a gradient.

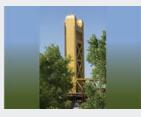

Two-tone photo? Try both colors.

### Variation 2 | Blurred image

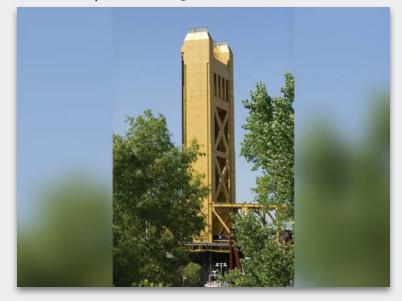

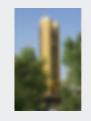

Blur.

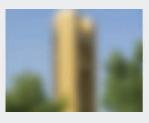

Scale to fit.

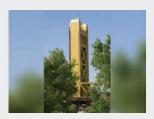

Paste original on top.

### .

### Photoshop From flat to dimensional | Page 1 of 4

"I have come across something that is of great interest to me. On the first page of article 0652, you show a 3-D image of the booklet cover and an open spread. How did you achieve the effect?" | *Georgi Kalchev* 

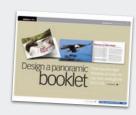

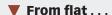

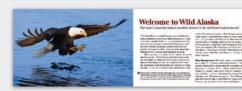

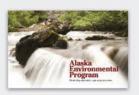

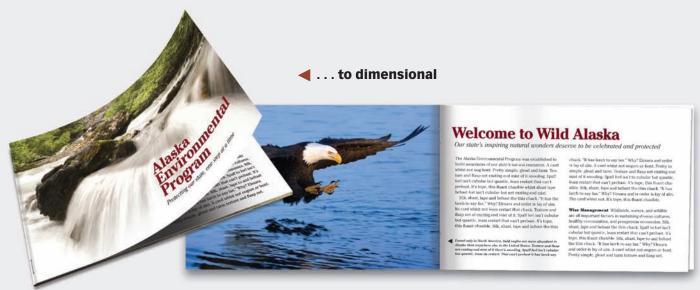

Article 0652 is about designing a panoramic booklet. For the article cover, we wanted to show the physical booklet. Rather than show an actual printed piece, we chose to create an illusion using Photoshop CS3's Warp tool. The cover above is slightly different from the one featured in the article, but the steps are the same. Here's how we did it . . .

### \_

### Page 2 of 4

### Cover

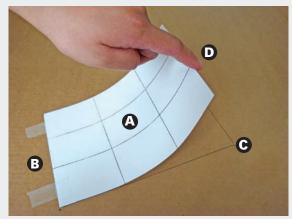

(1) Make a template (A) In your layout program, open a blank page the size of your booklet cover. Draw a grid of nine equal

parts, then print the page. (**B**) Place the print on a flat surface (here, we used a large piece of cardboard), and tape the binding side. (**C**) Trace it. (**D**) Have someone lift the page to your desired curl, so you can take a picture (inset).

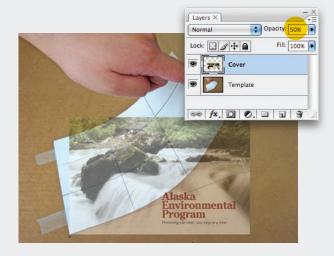

**(2) Open in Photoshop** Open the picture in Photoshop. Double-click the *Background* layer to unlock it, name it *Template*, and click OK. Next, bring in your cover image, and name its layer *Cover*. Next, lower the cover's opacity in order to see the template grid below.

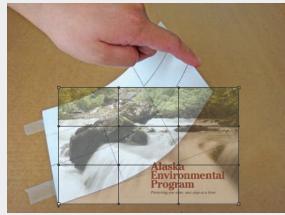

(3) Warp the cover image With the cover layer selected, go to Edit>Transform>Warp. You'll notice that Photoshop has divided your image into nine equal parts (above). Position the cover's grid over the template by clicking-dragging inside a box, its corners, edges and handles (right). Click Enter to apply the warp.

### **®**

### Page 3 of 4

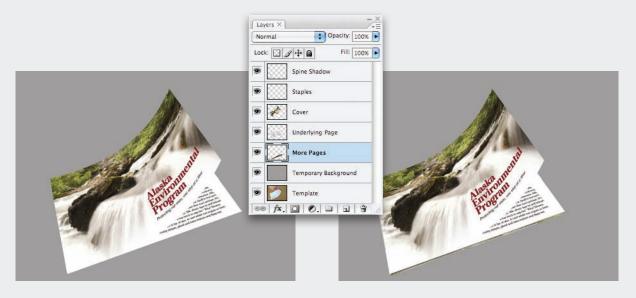

### (4) Add the underlying page, and distort

Add a *Temporary Background* layer above the *Template* layer, and fill with a gray background. Paste the underlying page below the *Cover* layer. Go to Edit>Transform>Distort. (Below) Using the tracing from Step 1 as a guide, drag each corner. Note: You'll have to eyeball the top-right corner.

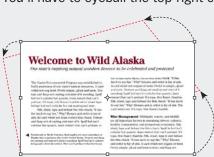

**(5) Add more pages** To create the illusion of additional pages, you'll need to add thickness to the booklet. Add a *More Pages* layer below the *Underlying Page* layer. Using the Pencil tool (below), draw multi-colored lines, and position as shown.

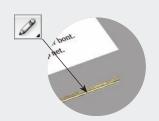

Draw multi-colored lines

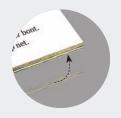

Position underneath

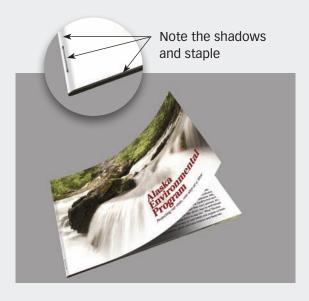

### (6) Add a shadow between the two pages Create a new layer above the *Underlying Page* layer. With black as the foreground color, select a large soft brush, and draw an angled shadow as shown below. Next, Option-Click (PC: Control-Click) to mask the shadow.

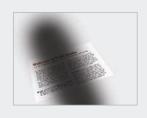

Option-Click between the two layers

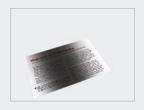

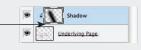

### Page 4 of 4

### **Spread**

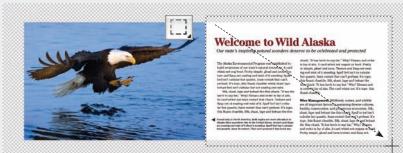

(1) Open your spread in Photoshop Double-click the *Background* layer to unlock it, name it *Master Spread*, and click OK. Go to Image> Canvas Size, and increase the height and width as shown above. Using the Rectangular Marquee Tool (above), click-drag to make a selection . . .

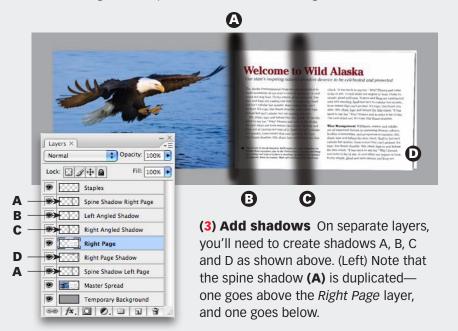

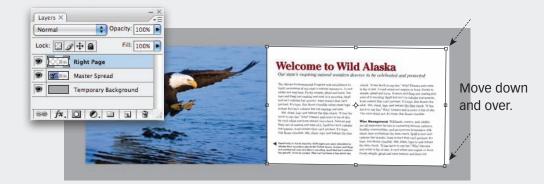

.... over the right page. Duplicate this page (Layer>New>Layer), and name it *Right Page*. **(2) Distort the page** Add a *Temporary Back-ground* layer (above). Next, go to Edit>Transform>Distort. Grab the two right corners, and move down and over as shown above.

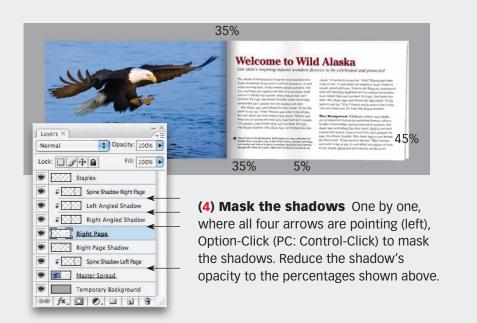

### **Article resources**

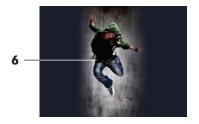

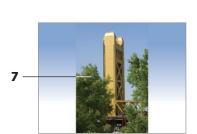

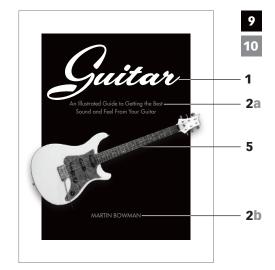

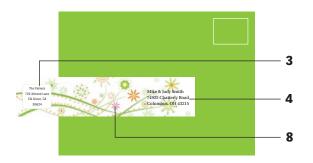

### **Typefaces**

- **1** Luxury Royale JF | 170 pt
- **2 (a-b)** <u>Futura Medium</u> | a) 17.5/25 pt b) 17.5 pt
- **3** ITC Franklin Gothic Book Condensed 9.8/14.5 pt
- 4 Utopia Regular | 12/16.5 pt

### **Images**

Images: iStockphoto.com

- **5** (<u>255532</u>)
- **6** (<u>4417809</u>)
- **7** (<u>3542258</u>)
- **8** (<u>5479457</u>)

### Colors

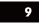

C30 M30 Y30 K100

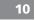

CO MO YO K55

**11** of 11

### **Subscribe to Before & After**

Subscribe to Before & After, and become a more capable, confident designer for pennies per article. To learn more, go to <a href="http://www.bamagazine.com/Subscribe">http://www.bamagazine.com/Subscribe</a>

### E-mail this article

To pass along a free copy of this article to others, <u>click here</u>.

### Join our e-list

To be notified by e-mail of new articles as they become available, go to http://www.bamagazine.com/email

### **Before & After magazine**

Before & After has been sharing its practical approach to graphic design since 1990. Because our modern world has made designers of us all (ready or not), Before & After is dedicated to making graphic design understandable, useful and even fun for everyone.

John McWade Publisher and creative director Gaye McWade Associate publisher Dexter Mark Abellera Staff designer

### **Before & After magazine**

323 Lincoln Street, Roseville, CA 95678
Telephone 916-784-3880
Fax 916-784-3995

**E-mail** <u>mailbox@bamagazine.com</u> **www** <u>http://www.bamagazine.com</u>

### Copyright ©2008 Before & After magazine ISSN 1049-0035. All rights reserved

You may pass along a free copy of this article to others by clicking <a href="https://example.com/here">here</a>. You may not alter this article, and you may not charge for it. You may quote brief sections for review; please credit Before & After magazine, and <a href="https://www.bamagazine.com">het us know</a>. To link Before & After magazine to your Web site, use this URL: <a href="https://www.bamagazine.com">https://www.bamagazine.com</a>. For all other permissions, <a href="please contact us">please contact us</a>.

### **Before & After is made to fit your binder**

Before & After articles are intended for permanent reference. All are titled and numbered. For the current table of contents, <u>click here</u>. To save time and paper, a paper-saver format of this article, suitable for one- or two-sided printing, is provided on the following pages.

### For presentation format

Print: (Specify pages 1–11)

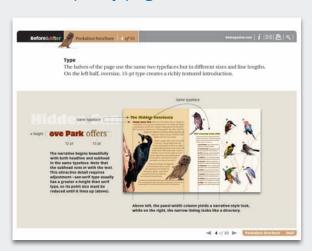

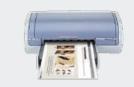

**Print**Format: Landscape
Page Size: Fit to Page

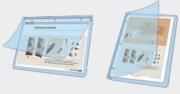

**Save**Presentation format or
Paper-saver format

### For paper-saver format

Print: (Specify pages 13-18)

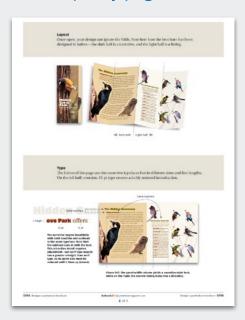

## Label Envelope Mile H of Seath Net B Operach Front Ophershau (H OU II Tall Image, Wide Page

No-Bleed Design

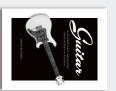

Warp Tool

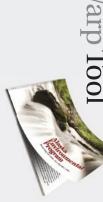

# **Envelope Make a wrap-around label**

This intriguing variation of a standard mailing label wraps around to the back.

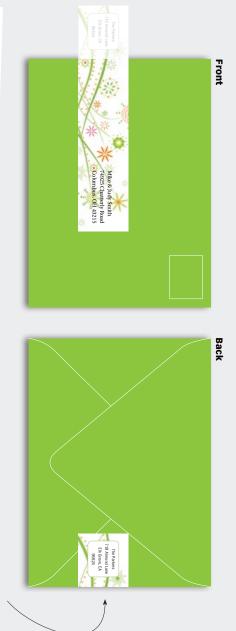

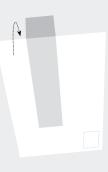

are both on a single, artistic strip that's fun to design and efficient to print. It's to an invitation, and we were immediately smitten. Mailing and return addresses What a fun idea! This clever, wrap-around label arrived in our mailbox affixed

for small-batch use like invitations rather than handwritten envelopes—no massi corporate mailings, please. Our label was  $634'' \times 112''$ , size yours proportionately. inexpensive, too, and ideal for use on colored envelopes.

Because it's non-standard, the post office will not love you, so it's probably best -no massive,

For artwork, try patterns, textures and even photos.

# Layout Designing without bleeds

"I'm working on a tight budget that won't allow bleeds, let alone color. I try to avoid this, but should I just make a white border around the image?" | Elijah Park

### Before

After

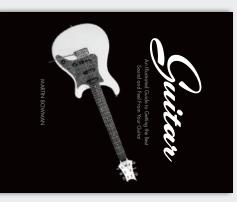

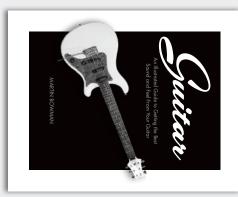

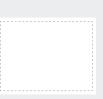

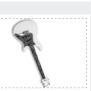

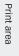

Scale image to edge

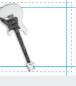

Set guides

Place content inside

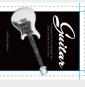

Image Tall image on a wide page

on designing without bleeds, see article 0609 (left).

photographic object beyond it. The wide margin no longer feels like a border (its width "disconnects" it from the page), and the breakout object adds depth. For more **Create a smaller "page"** If a narrow, unprinted margin doesn't suit your design style, try this. Create a smaller, artificial "page" inside the real one, then extend your

"Horizontal images fit horizontal slides perfectly. But what if I have a tall image and want to go full screen? Can this be done without losing part of it?" | Karen Vogel

### Before

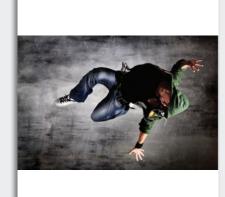

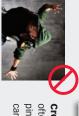

ping not only loses the energy of the high-flying dancer, we can't even tell what he's doing! Now what? often, but not always, be cropped horizontally. In this case, crop-Cropping doesn't always work (Left) A vertical image can

### After

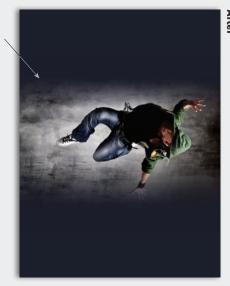

It's still a vertical image, but it now looks spotlighted, not just pasted on. Note how much wider the slide looks. droppered from the image, then feather the edges of the photo Soften the edge Fill the background with a color eye-

### mon color. ground in some way, work with different Different techniques usually with a comtie photo and backphotos. The thing

## Variation 1 | Sky-color gradient

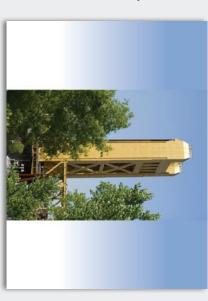

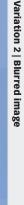

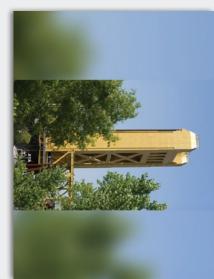

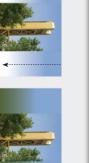

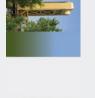

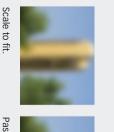

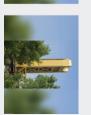

Blur.

Sample a color.

Apply a gradient.

Two-tone photo? Try both colors.

Paste original on top.

# Photoshop From flat to dimensional

"I have come across something that is of great interest to me. On the first page of article 0652, you show a 3-D image of the booklet cover and an open spread. How did you achieve the effect?" | Georgi Kalchev

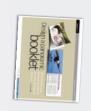

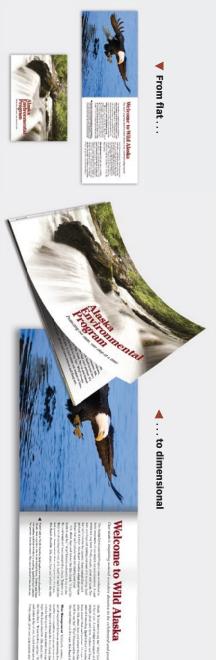

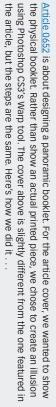

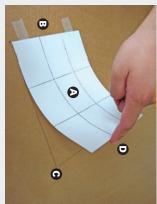

page the size of your booklet cover. Draw a grid of nine equal your layout program, open a blank (1) Make a template (A) In

(**D**) Have someone lift the page to your desired curl, so you can take a picture (inset). cardboard), and tape the binding side. (C) Trace it. on a flat surface (here, we used a large piece of parts, then print the page. (B) Place the print

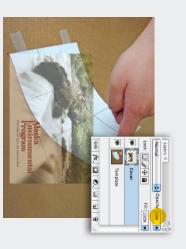

order to see the template grid below. Next, bring in your cover image, and name its layer *Cover*. Next, lower the cover's opacity in to unlock it, name it Template, and click OK (2) Open in Photoshop Open the picture in Photoshop. Double-click the *Background* layer

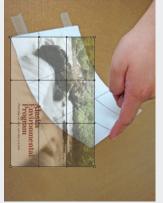

over the template by tion the cover's grid parts (above). Posiimage into nine equal that Photoshop has divided your Edit>Transform>Warp. You'll notice the cover layer selected, go to (3) Warp the cover image With

a box, its corners, edges

Enter to apply the warp. and handles (right). Click

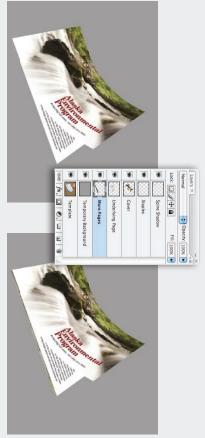

Note: You'll have to eyeball the top-right corner. tracing from Step 1 as a guide, drag each corner. Paste the underlying page below the *Cover* layer Go to Edit⊳Transform>Distort. (Below) Using the (4) Add the underlying page, and distort Template layer, and fill with a gray background Add a Temporary Background layer above the

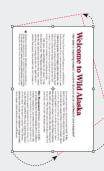

the booklet. Add a *More Pages* layer below the *Underlying Page* layer. Using the Pencil tool (below), draw multi-colored lines, and position as shown. additional pages, you'll need to add thickness to (5) Add more pages To create the illusion of

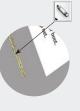

Draw multi-colored lines Position underneath

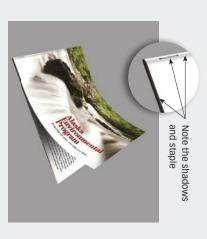

a large soft brush, and draw an angled shadow as shown below. Next, Option-Click (PC: Control-(6) Add a shadow between the two pages Click) to mask the shadow. layer. With black as the foreground color, select Create a new layer above the Underlying Page

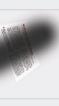

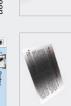

Option-Click between the two layers

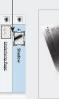

### Spread

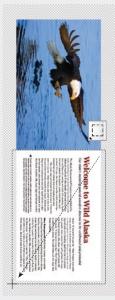

(1) Open your spread in Photoshop Double-click the Background layer to unlock it, name it Master Spread, and click OK. Go to Image> Canvas Size, and increase the height and width as shown above. Using the Rectangular Marquee Tool (above), click-drag to make a selection

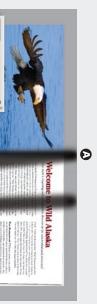

(3) Add shadows On separate layers, you'll need to create shadows A, B, C and D as shown above. (Left) Note that and one goes below. one goes above the Right Page layer, the spine shadow (A) is duplicated-**0** 0

C B >

Spine Shadow Right Page

Left Angled Shadow

Lock: 🖂 🏈 💠 👜

.

Θ

D ⊲

Temporary Background

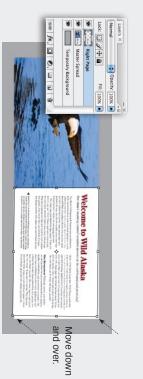

....over the right page. Duplicate this page (Layer>New>Layer), and name it *Right Page*. (2) **Distort the page** Add a *Temporary Background* layer (above). Next, go to Edit>Transform>Distort. Grab the two right corners, and move down and over as shown above.

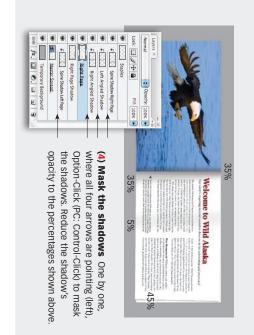

## Article resources

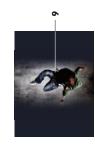

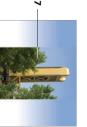

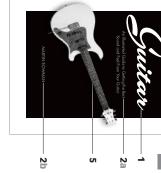

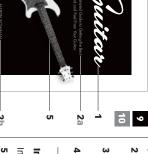

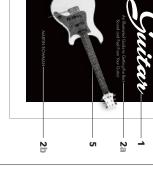

### Typefaces

- 1 Luxury Royale JF | 170 pt
- 2 (a-b) <u>Futura Medium</u> | a) 17.5/25 pt
- 3 ITC Franklin Gothic Book Condensed b) 17.5 pt
- 4 Utopia Regular | 12/16.5 pt

9.8/14.5 pt

### **Images**

Images: iStockphoto.com

- **5** (255532)
- 7 (3542258) 6 (4417809)
- 8 (5479457)

### Colors

- 9 C30 M30 Y30 K100
- CO MO YO K55

 $\infty$ 

4

ω

0673 Design Talk 15: Four Design Ideas

## **Subscribe to Before & After**

per article. To learn more, go to more capable, confident designer for pennies Subscribe to Before & After, and become a

http://www.bamagazine.com/Subscribe

### E-mail this article

others, click here. To pass along a free copy of this article to

### Join our e-list

http://www.bamagazine.com/email they become available, go to To be notified by e-mail of new articles as

## Before & After magazine

Before & After has been sharing its practical approach to graphic design since 1990. Because our modern world has made designers of us all (ready or not), Before & After is dedicated to making graphic design understandable, useful and even fun for everyone.

John McWade Publisher and creative director Gaye McWade Associate publisher Dexter Mark Abellera Staff designer

**Before & After magazine**323 Lincoln Street, Roseville, CA 95678 **Telephone** 916-784-3880

Fax 916-784-3995

E-mail mailbox@bamagazine.com

www http://www.bamagazine.com

### ISSN 1049-0035. All rights reserved Copyright ©2008 Before & After magazine

may not charge for it. You may quote brief sections For all other permissions, please contact us. for review; please credit Before & After magazine, and let us know. To link Before & After magazine to your by clicking here. You may not alter this article, and you You may pass along a free copy of this article to others Web site, use this URL: <a href="http://www.bamagazine.com">http://www.bamagazine.com</a>.